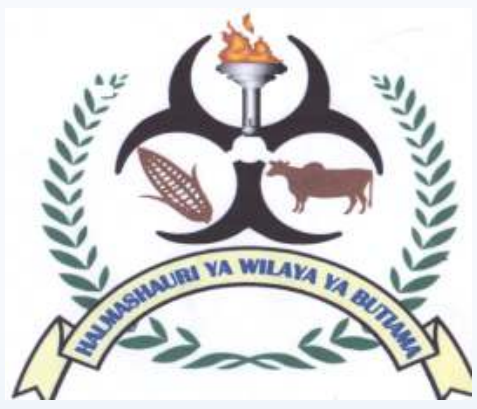

### HALMASHAURIWILAYA YA BUTIAMA YA

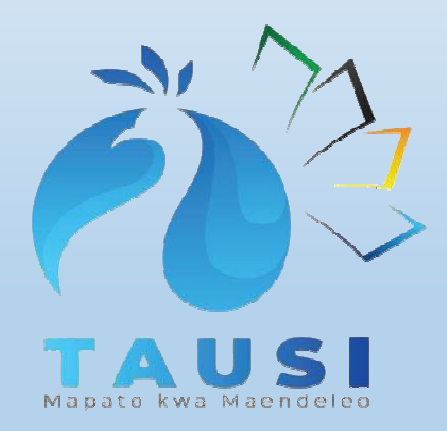

**www.butiamadc.go.tz**

**March, 2023**

# MFUMO WA TAUSI MARAMA KOmpyuta

x Laur Designed  $\widetilde{\mathbf{v}} \quad = \quad \mathbf{0} \quad \ \ \mathbf{0}$ **A TEROS**  $\bullet\hspace{0.1cm}\bullet\hspace{0.1cm}\bullet\hspace{0.1cm}\bullet\hspace{0.1cm}\bullet\hspace{0.1cm}\blacksquare\hspace{0.1cm}\square\hspace{0.1cm}\square\hspace{0.1cm}\square$ 8 Sign In **Create Account** President's Office, Regional Administration and Local Government **TAUSI TAXPAYER PORTAL** 

This is a portal that facilitate Taxpayer access to services offered by Local Government Authorities(LGA) through self-service

#### Services

**ALD** 1007

All services with regard to acquiring licenses, permits, land sales and auctions are available at this Portal. Click sign in to log in to the Portal or create a new account if you do not have an account to access these services.

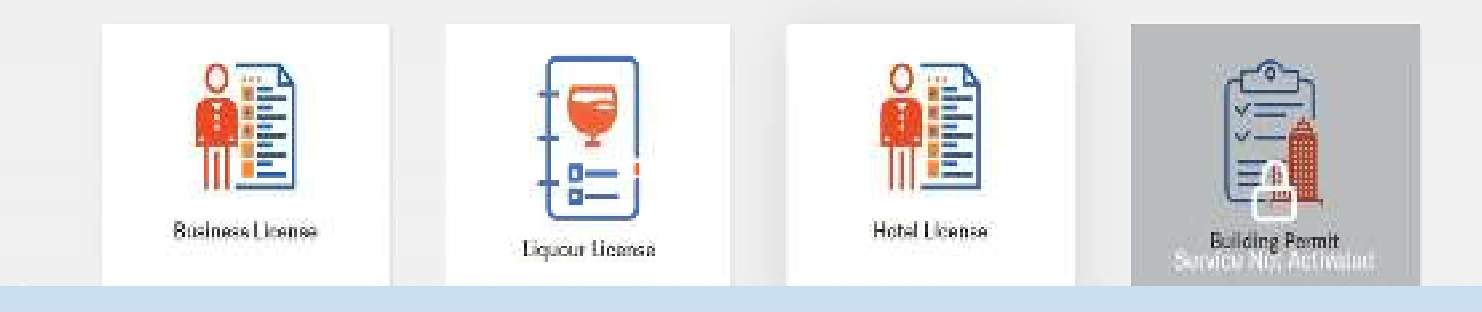

ifuatayo **https://tausi.tamisemi.go.tz**  Ingia kwenye Kivinjari (Browser) katika kompyuta yako na kisha andika anuani anuani

### KUJISAJILI KATIKA MFUMO WA TAUSI

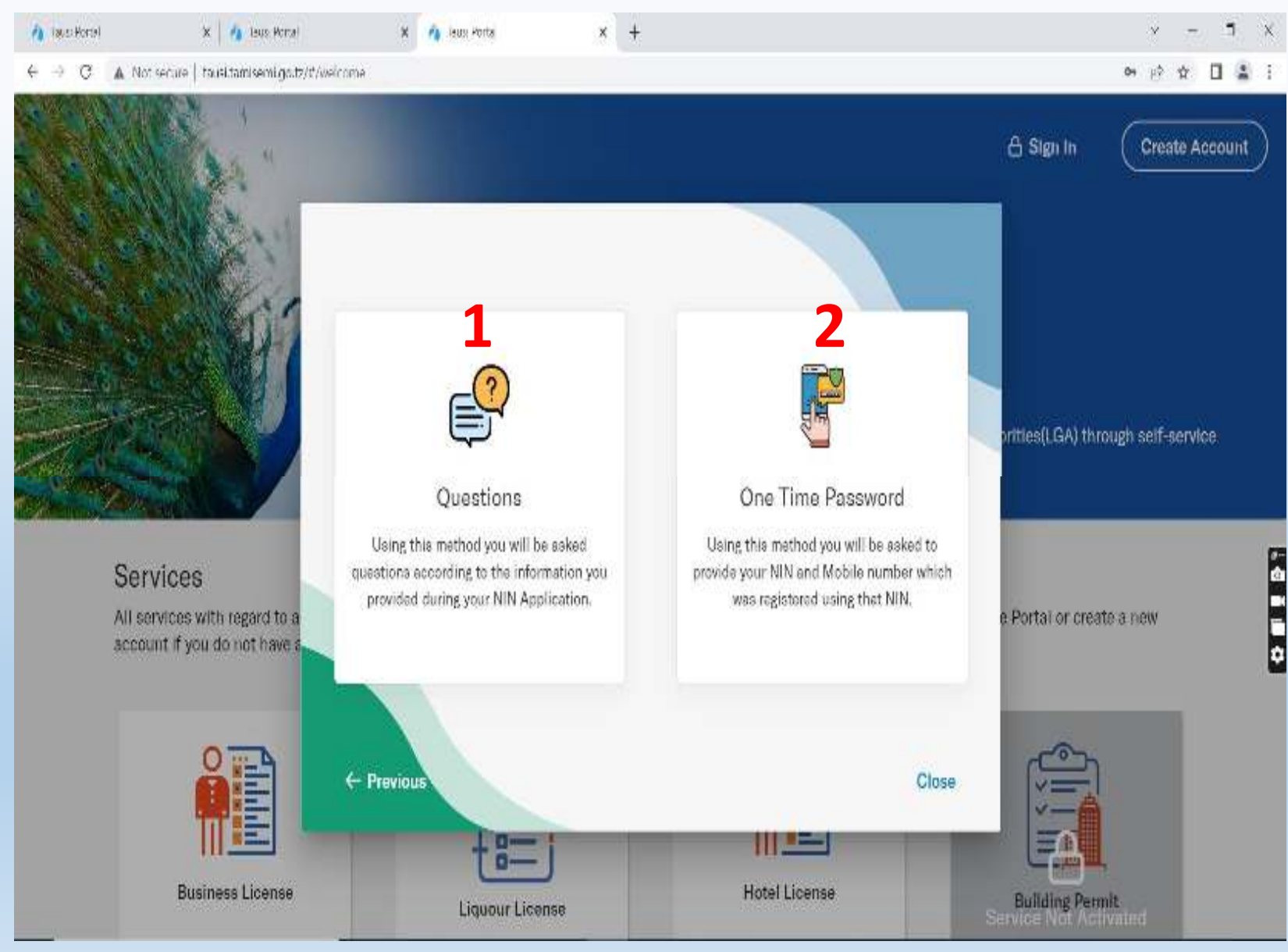

Mfumo una njia kuu mbili za kujisajilihivyo mtumijiaji atachagua njia moja wapo.

- **1. Njia ya kutumia maswali**, njia hii ya kwanza itakutaka kujibu kwa usahihi maswali yanayo husiana na taarifa zako za NIDA na endapo utafanikiwakujibu kwa usahihiutakupokea. mfumo
- **2. Njia ya kutumia nywila mahususi (OTP)**, Nywila hii hupatikana baada yamtumiaji mpya kungiza namba yake yaNIDA na namba ya simu iliyotumikakwenye NIDA na kuomba OTP.

#### KUJISAJILI KWA KUHAKIKI MASWALI YA NIDA

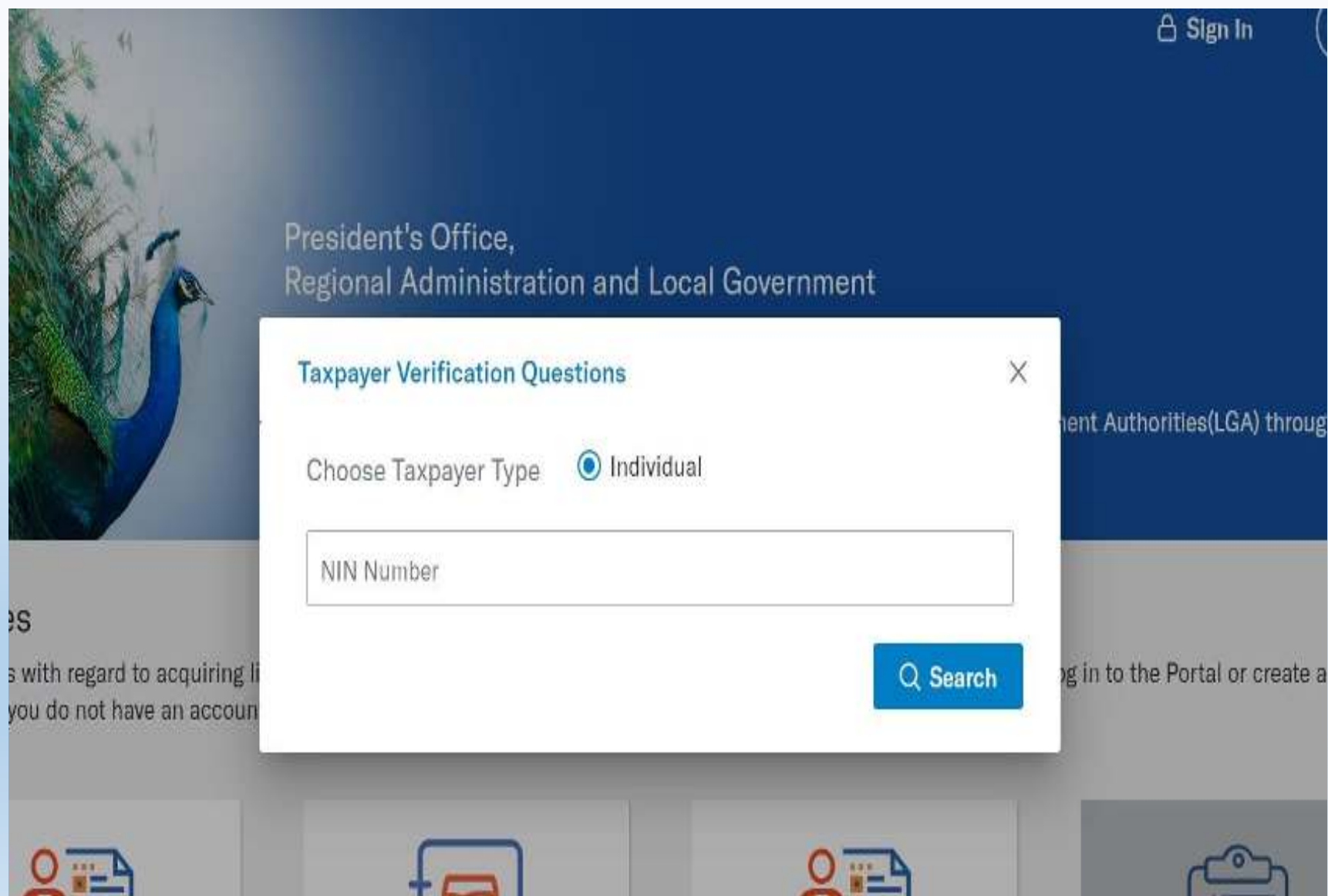

 Njia hii ya kujisajili kwa kutumia maswali mbalimbali yahusuyo taarifazako za NIDA,

- Chagua chaguo la kwanza wakati wa usajili.
- Ingiza namba yako ya NIDA kwa ufasaha kisha bonyeza kitufe cha *search*
- Baada ya kuchagua itakupasa kujibu maswali yote yahusuyoNIDA kwa usahihi
- Baada ya hapoutakupokea. mfumo

### KUJISAJILI KWA KUHAKIKI MASWALI YA NIDA…

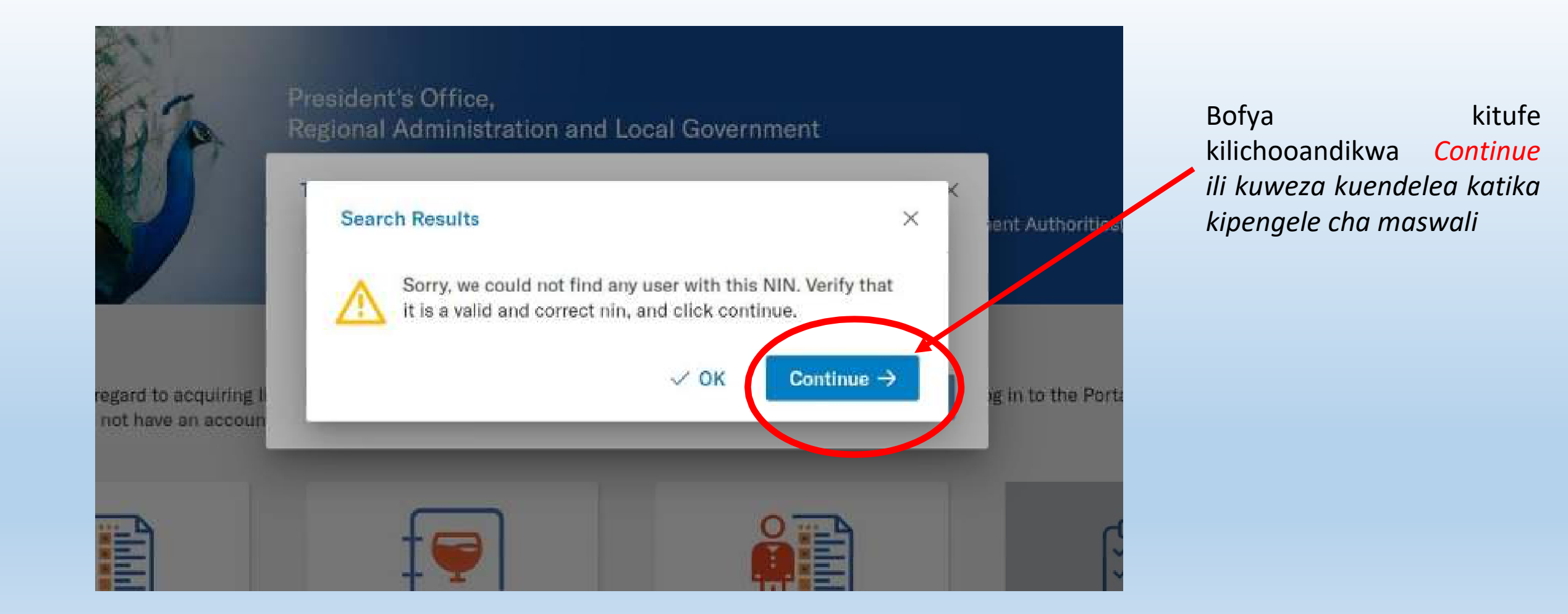

### KUJISAJILI KWA KUHAKIKI MASWALI YA NIDA…

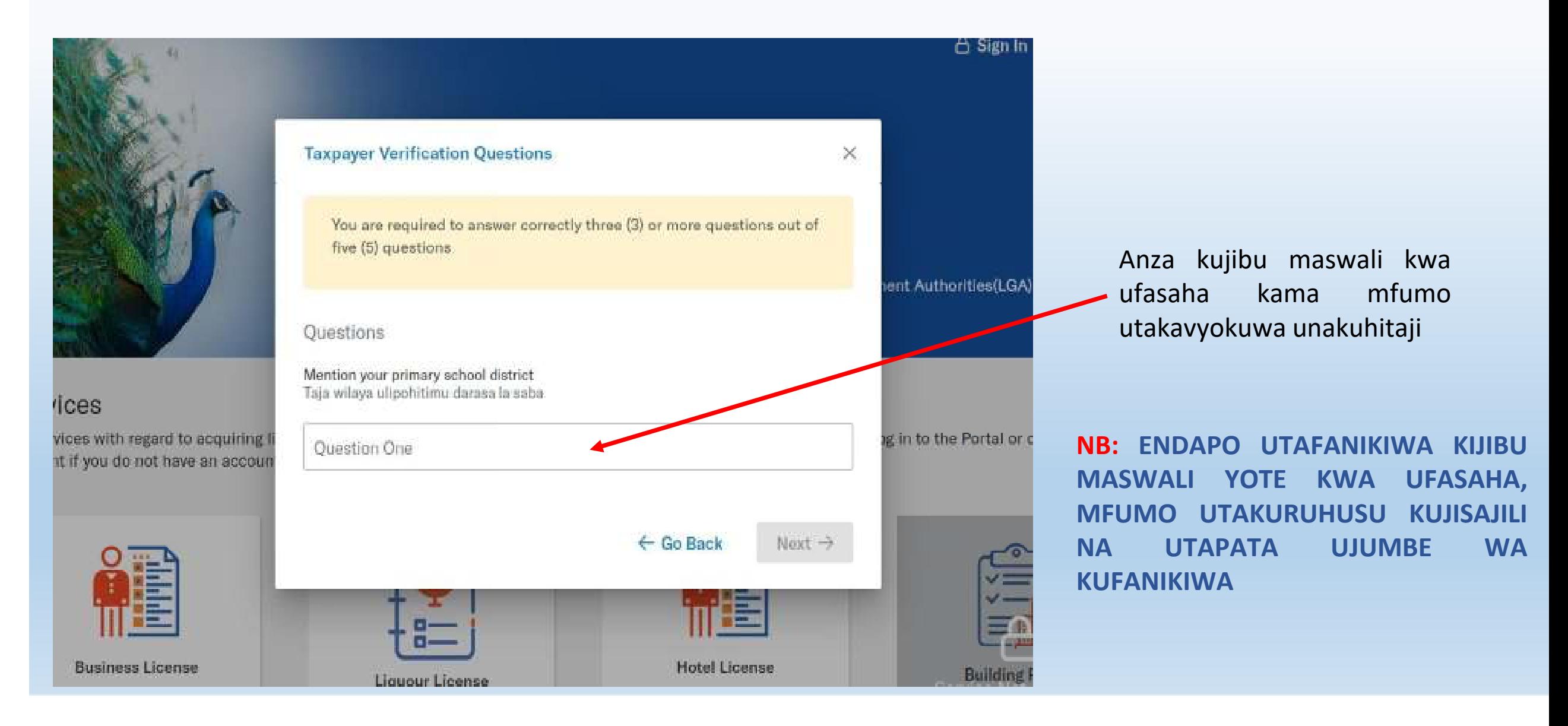

### KUJISAJILI KWA KUTUMIA OTP

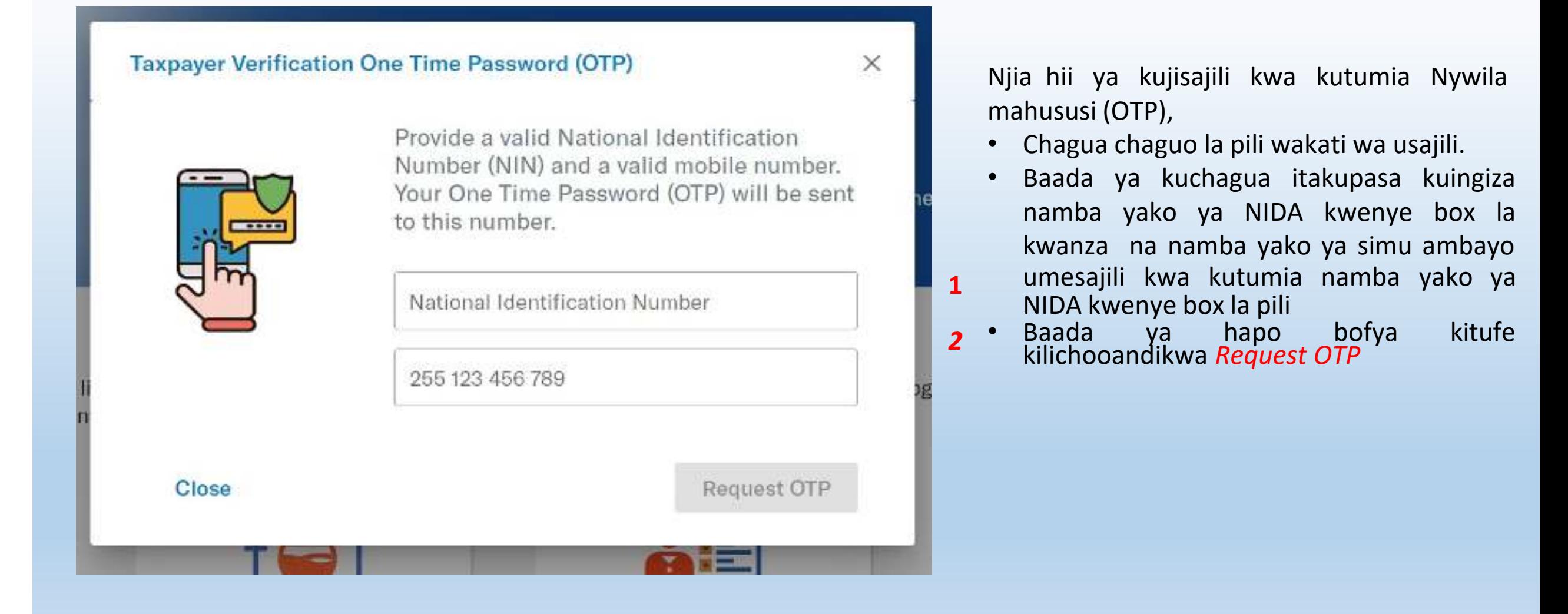

### KUJISAJILI KWA KUTUMIA OTP..

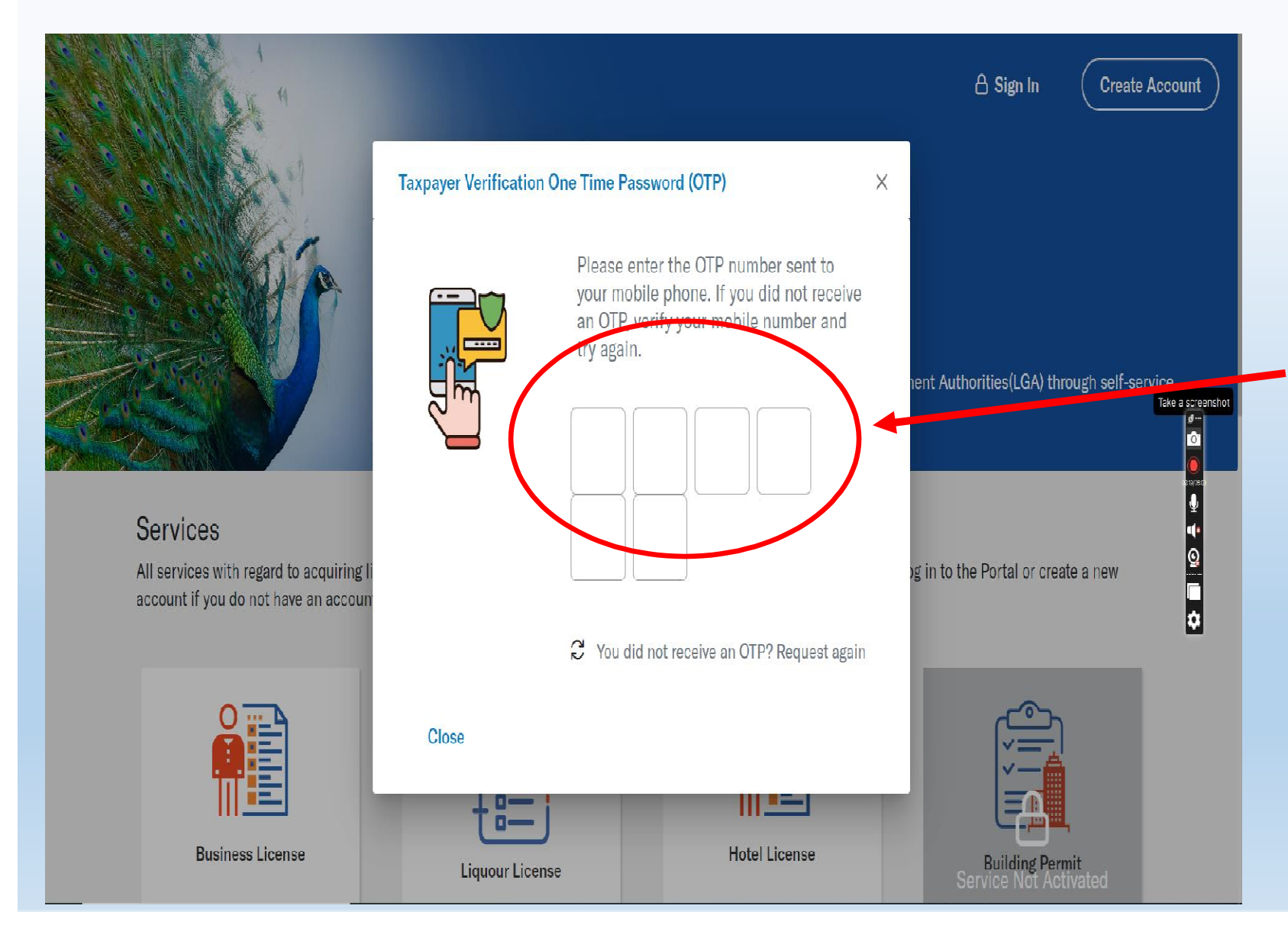

Njia hii ya kujisajili kwa kutumia Nywila mahususi (OTP),

Ingiza namba yako ya NIDA (NIN) kisha

- Subiri na utapokea ujumbe mfupi wamaandishi (sms) kutoka namba **15200** kupitia namba yako yailiyosajiliwa na NIDA yako simu
- Ingiza namba sita ulizopokea kwenyeviboksi katika menyu ya usajili

# KUJISAJILI KWA KUTUMIA OTP…

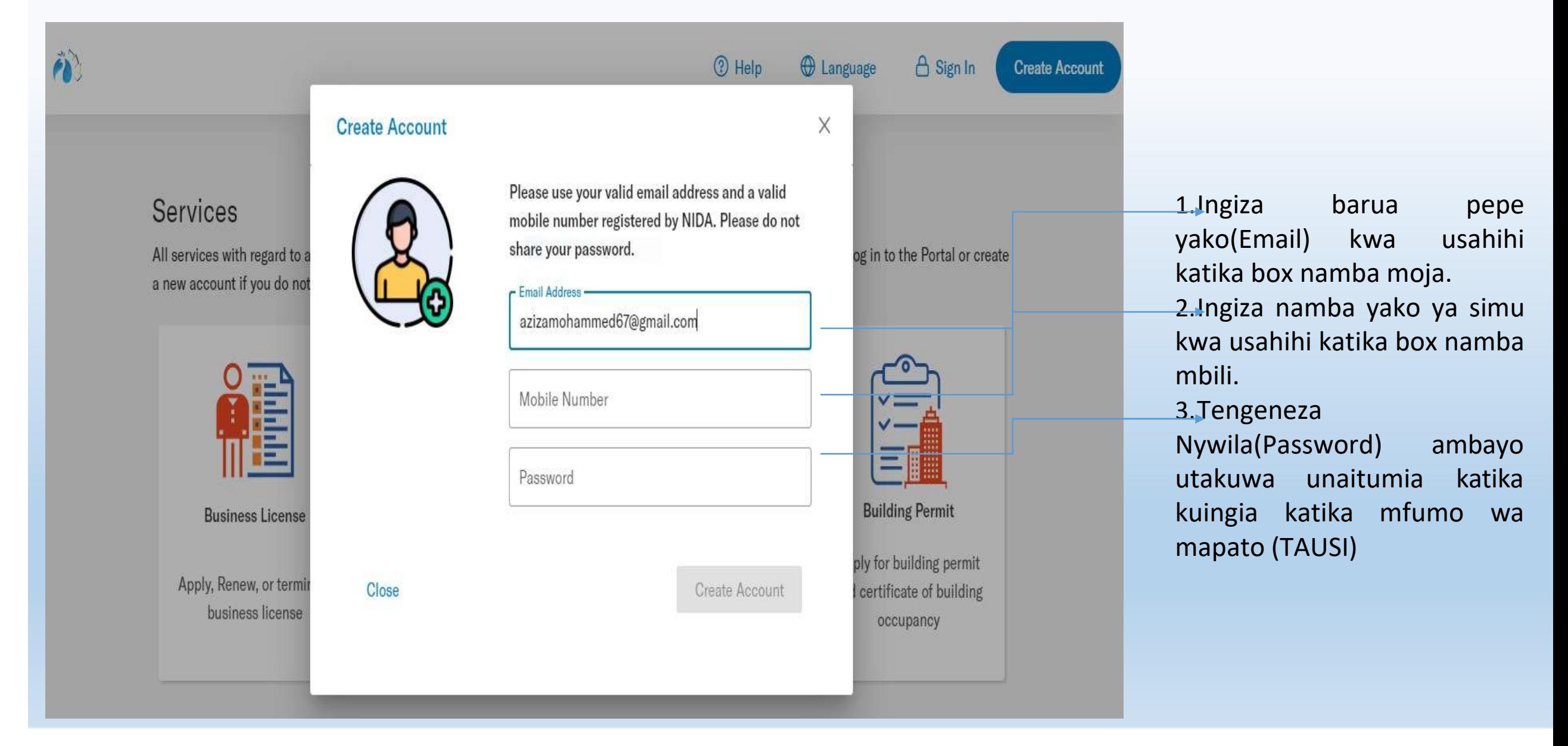

## KUNGIA KWENYE MFUMO BAADA YA KUJISAJILI

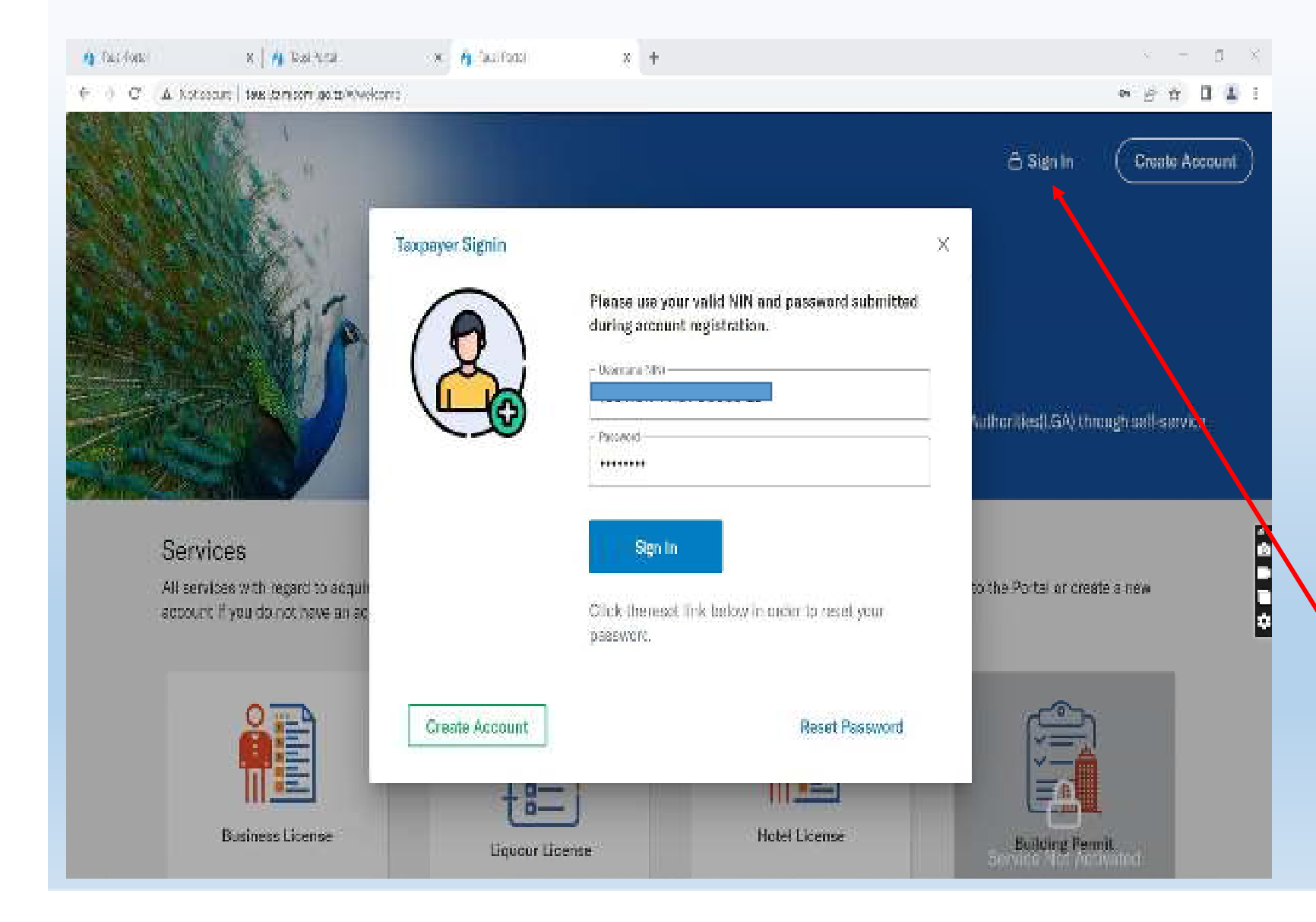

Kwa waliokwisha kujisajili katika mfumo wa TAUSI.

Fuata hatua zifuatazo:-

- Hakikisha kifaa chako kimeunganishwana intaneti
- Ingia katika kivinjari (Browser)
- Andika anuani yamfumo
	- https://tausi.tamisemi.go.tz

Kisha bofya neno **Ingia** "**Sign In**"

## KUINGIZA TAARIFA ZA TIN KATIKA MFUMO

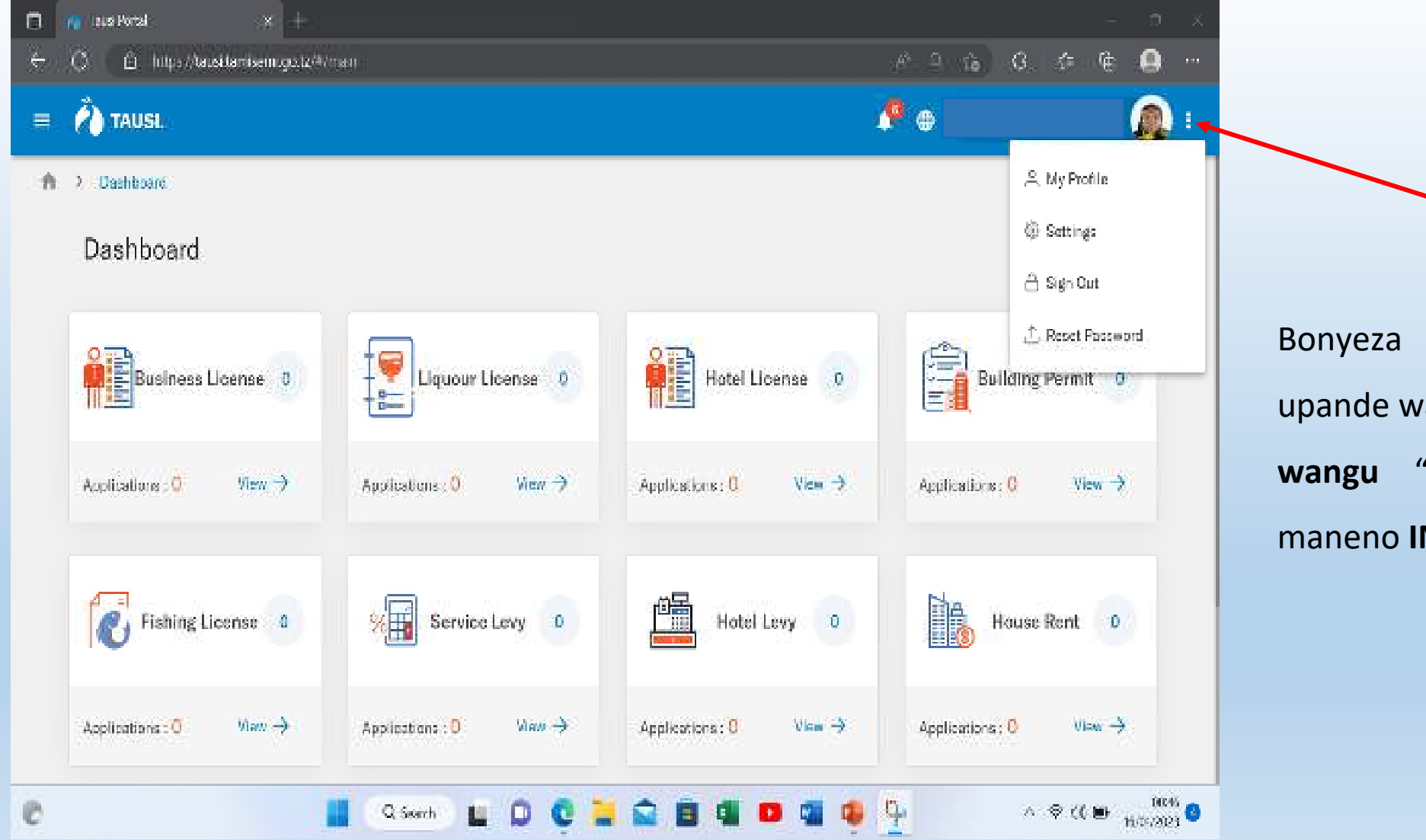

Bonyeza alama za nukta ta<mark>tu</mark> upande wa juu kulia, kisha bonyeza **Wasifu wangu "My profile"** halafu bonyeza maneno **INDIVIDUAL TIN DETAILS**.zilizopo

## KUINGIZA TAARIFA ZA TIN KATIKA MFUMO...

**NIN DETAILS** 

INDIVIDUAL TIN DETAILS

**BUSINESS TIN DETAILS NOTIFICATION DETAILS** 

#### **TIN USAGE DISCLAIMER**

This is a Public Portal.

Any TIN details represented or entered in this portal are personal and belong solely to the taxpayer who logged in and submitted. The Government will not be liable in any manner for any errors, decision and damage arising against using the false details posted in this portal. The link provided to assist the taxpayers update their TIN details only and does not imply that the Government endorses or has approved any misconduct. The taxpayer will be responsible for any offensive, inappropriate, obscene, or unlawful against the content submitted. Legal and professional actions shall be applied to taxpayers who compromise this service by any means.

I have read and accepted the terms and conditions.

Baada ya kubonyeza maneno **INDIVIDUAL**

**TIN DETAILS,** bonyeza neno

**C** Update Now

na kisha soma masharti ya

matumizi ya TIN na hakikisha umeweka

alama ya vema kuashiria kwamba

umeyaridhia.

## KUINGIZA TAARIFA ZA TIN KATIKA MFUMO...

#### This is a Public Portal.

Any TIN details represented or entered in this portal are personal and belong solely to the taxpayer who logged in and submitted. The Government will not be liable in any manner for any errors, decision and damage arising against using the false details posted in this portal. The link provided to assist the taxpayers update their TIN details only and does not imply that the Government endorses or has approved any misconduct. The taxpayer will be responsible for any offensive, inappropriate, obscene, or unlawful against the content submitted. Legal and professional actions shall be applied to taxpayers who compromise this service by any means.

I have read and accepted the terms and conditions.

Continue  $\rightarrow$ 

Cancel

**Continue**bonyeza neno**Continue->**na kisha mfumo wa TAUSIBaada ya kuridhia vigezo na masharti ya matumizi ya TIN, utawasiliana uliyoiandika. mfumo wa TIN kuthibitisha TIN

NB: Ikiwa leseni ya biashara inayoombwa kupitia mfumo<br>ni ya kampuni, kampuni itaandika barua ya ni ya kampuni,kumtambulisha mwakilishi wake ambaye namba yake ya<br>NIDA itatumika kwa ajili ya usajili pamoja na kufanya NIDA itatumika kwa ajili ya usajili pamojamaombi ya leseni husika.

## KUINGIZA TAARIFA ZA TIN KATIKA MFUMO...

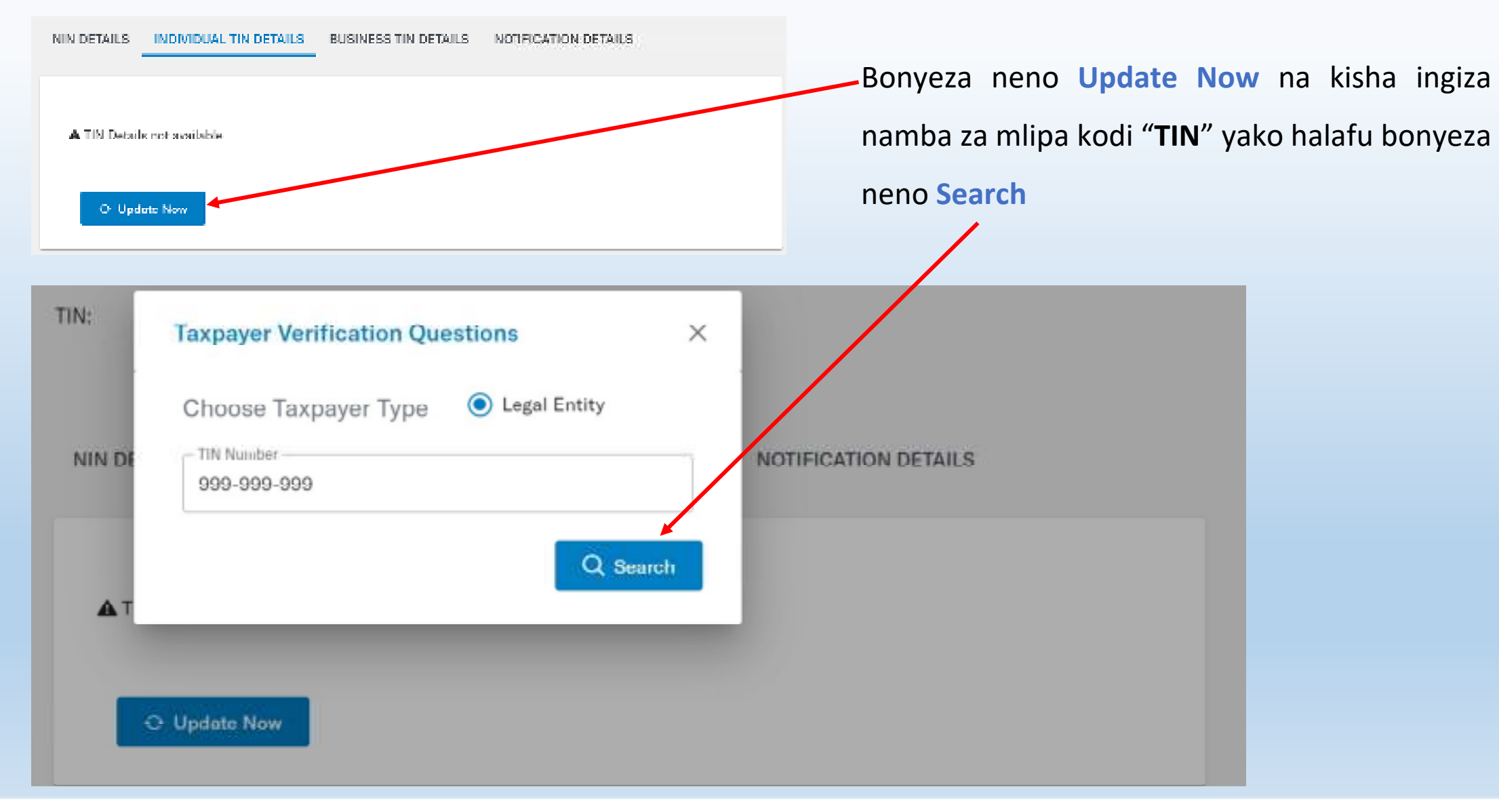

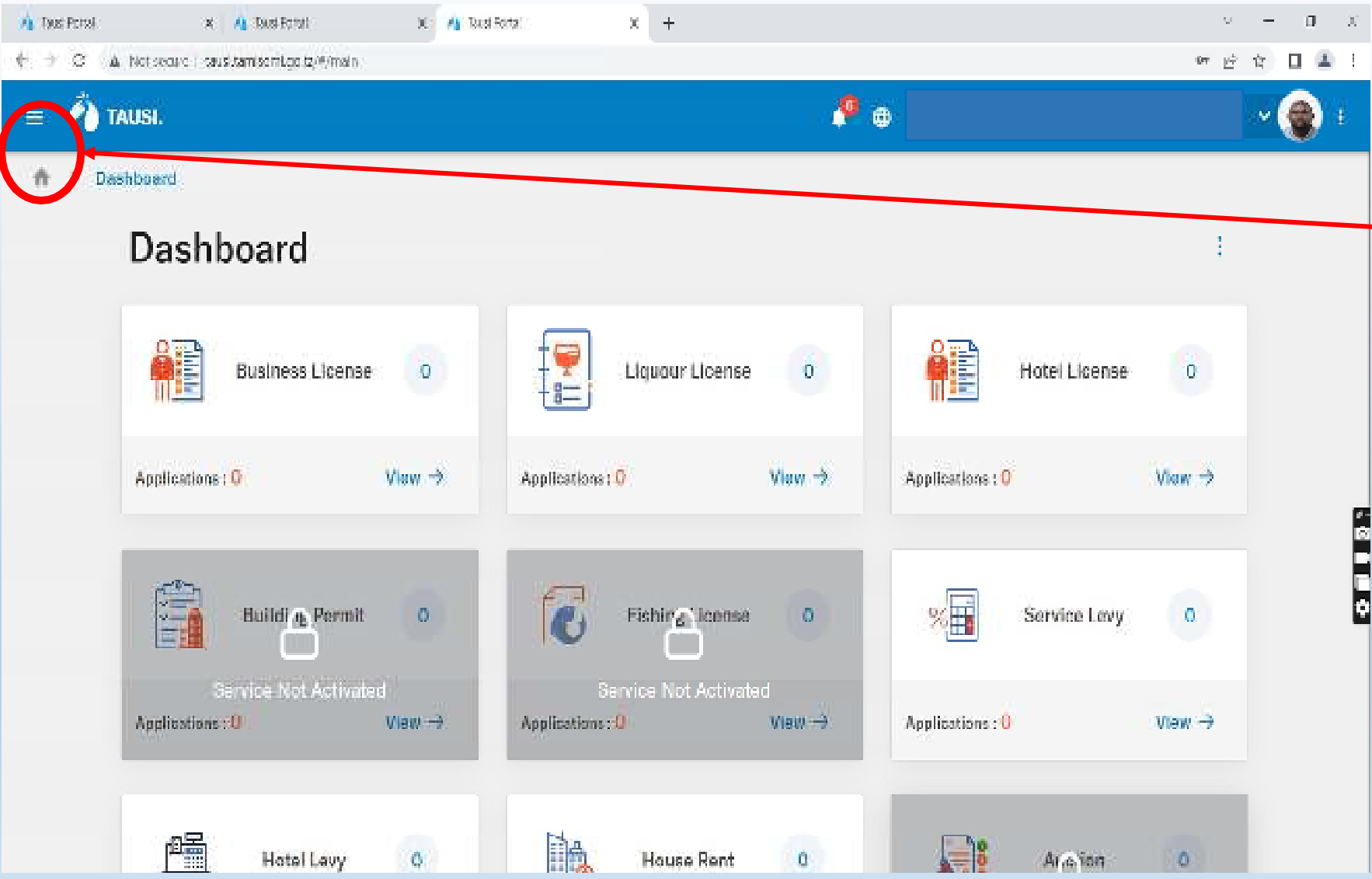

Gusa alama za mistari minne iliyozungushiwa duarakuona mpangilio wambalimbali katika mfumo kuweza kodi

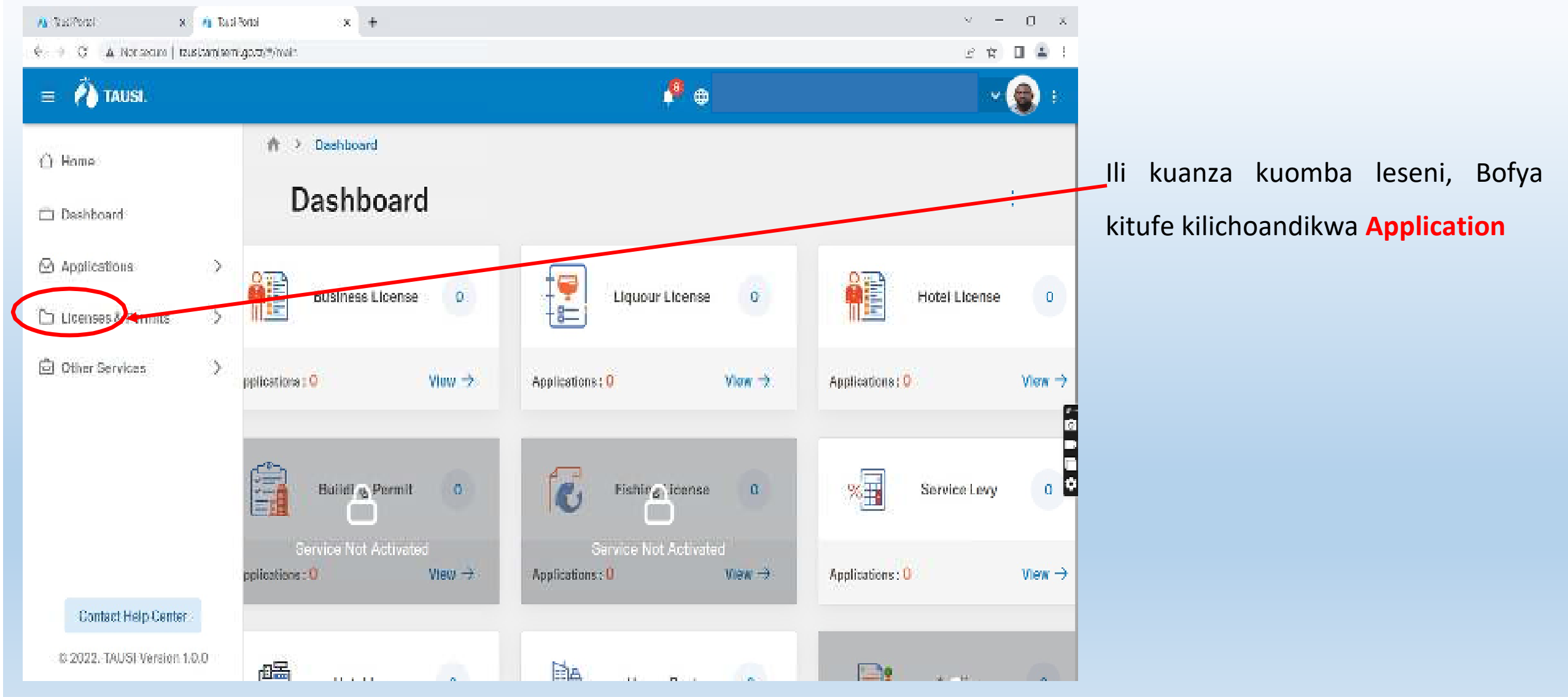

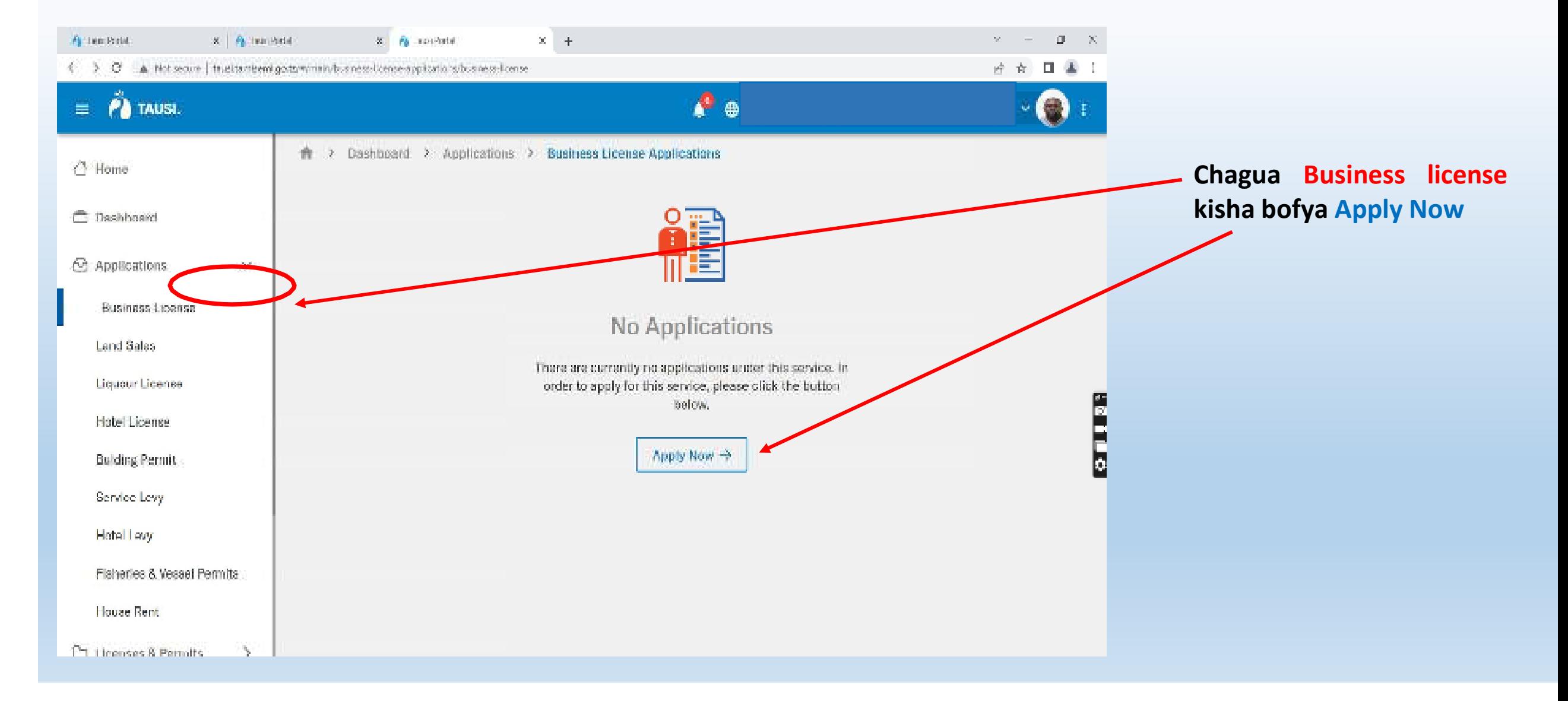

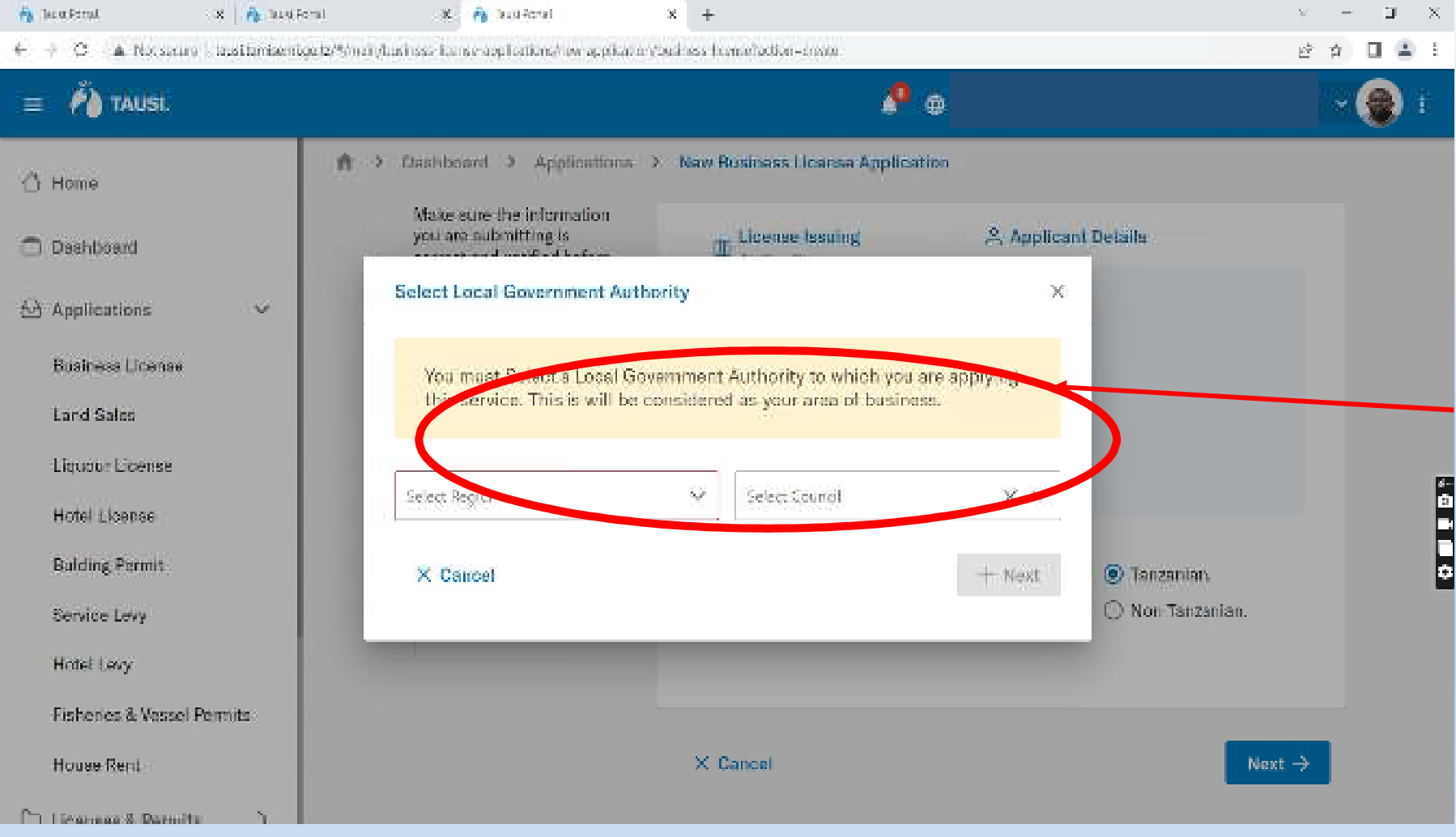

Fuata malekezo ya kuchagua Mkoa na Halmashauriambayo unaombea leseni yako kisha bonyeza **NEXT**

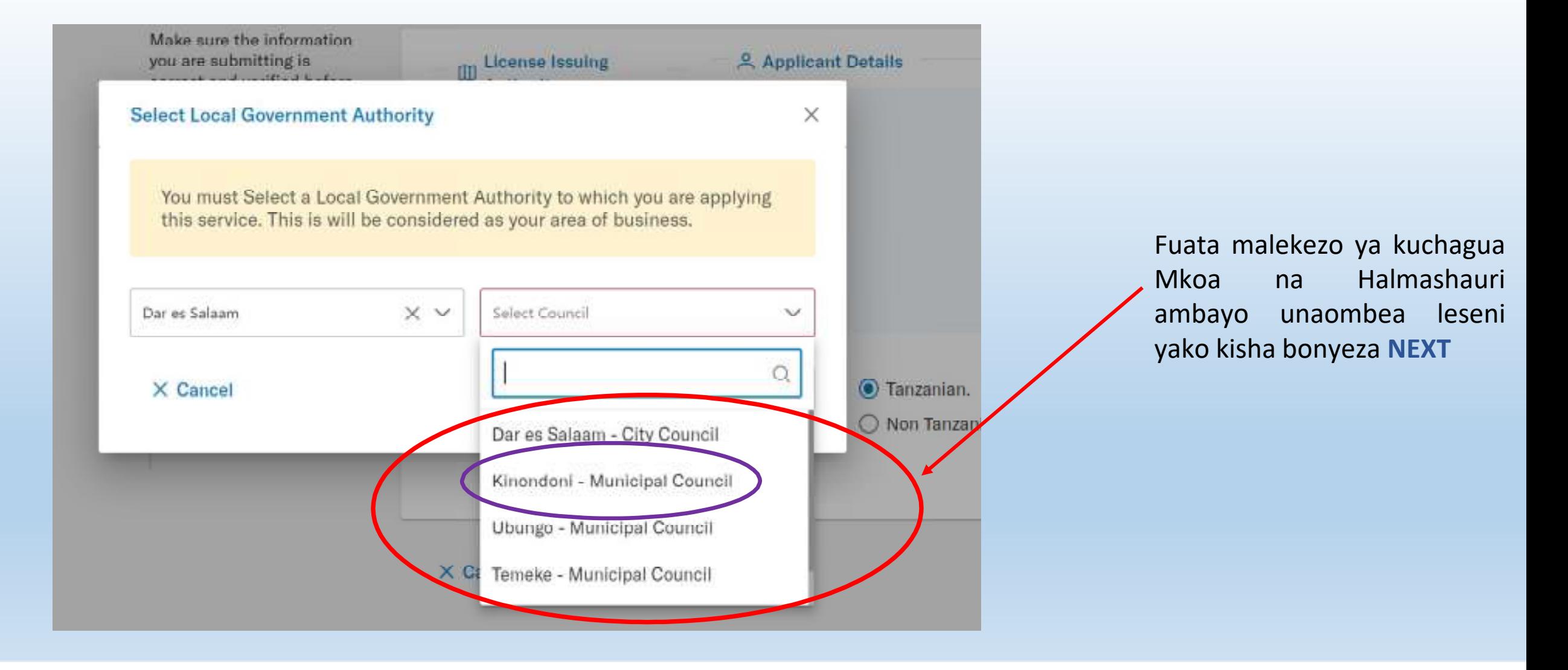

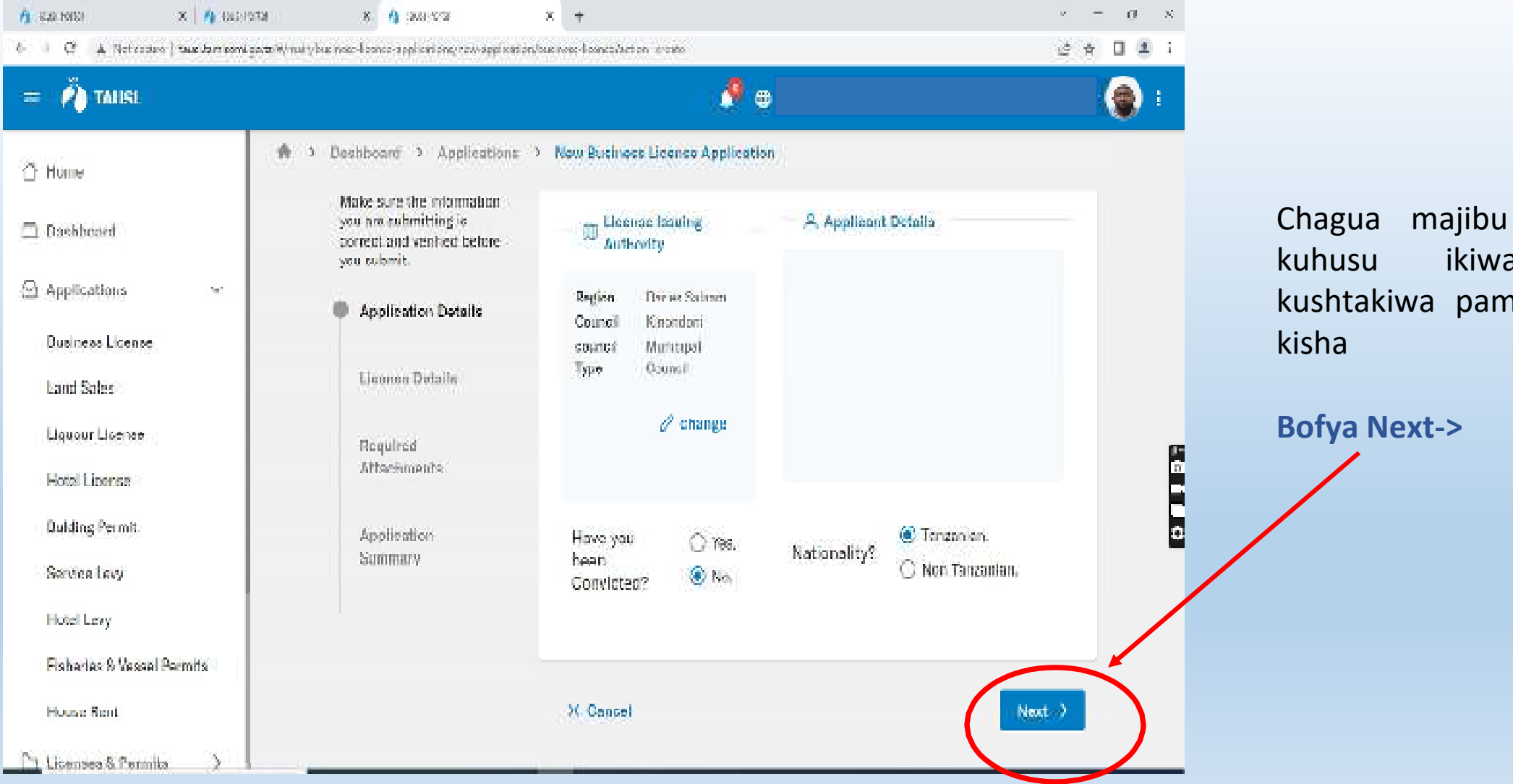

ya maswali umewahi noja na uraia,

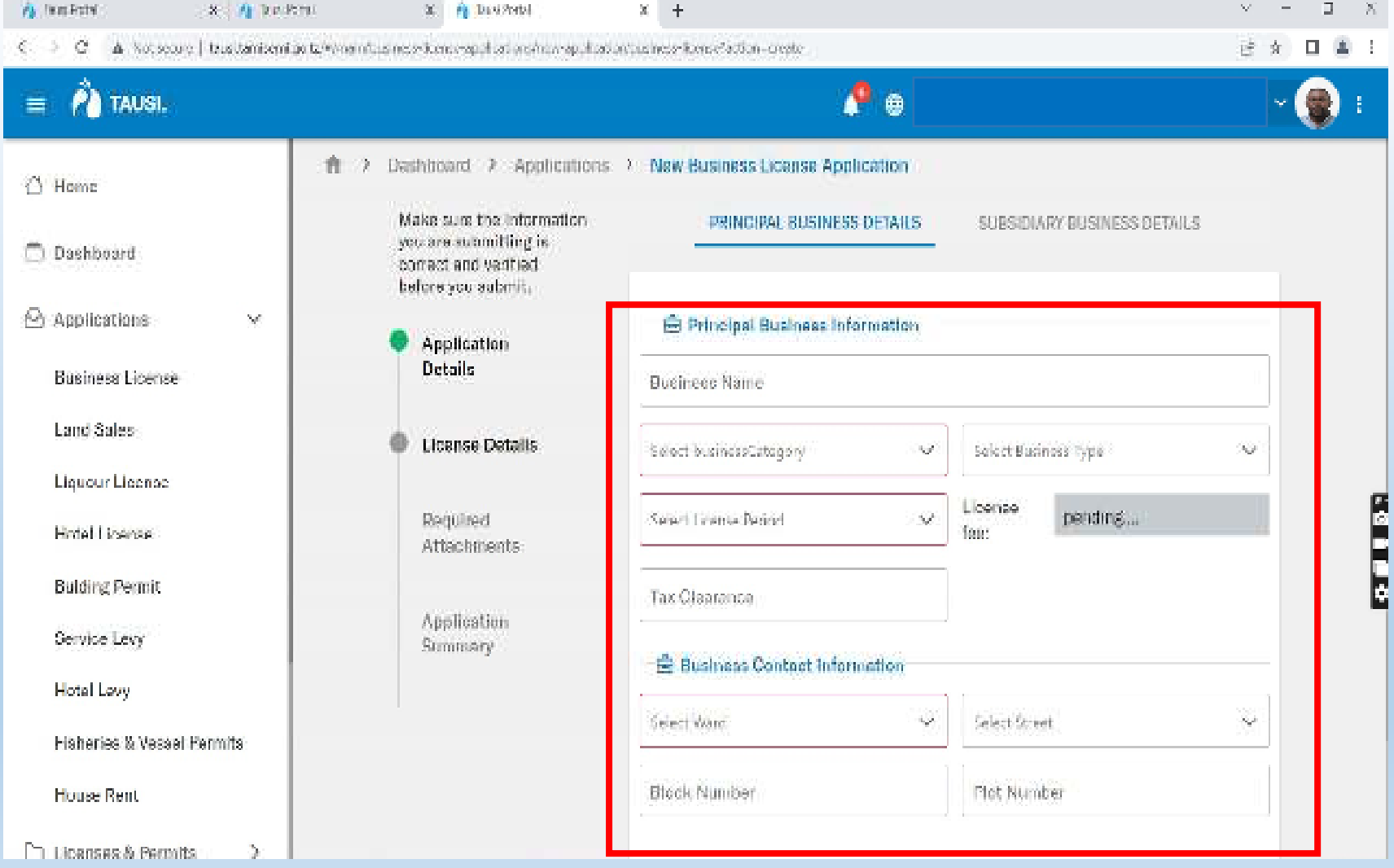

- Kwa ufasaha jaza jina la biashara endapo ni kampuni au jina la biashara lililosajiliwa rasmi. Kama hamna rudiamajina yako kama yanavyoonekanakatika TIN
- Chagua kundi kuu la biashara
- Chagua aina ya biashara
- Chagua muda wa leseni unayoomba(mfano mwaka, miaka 2, miaka 3)
- Andika namba ya TAX CLEARANCE
- Chagua Kata ambapo biashara yako
- itakuwepo
	- Chagua Mtaa
- Andika Block number
- Andika Plot number

**Kisha, bonyeza Next->**

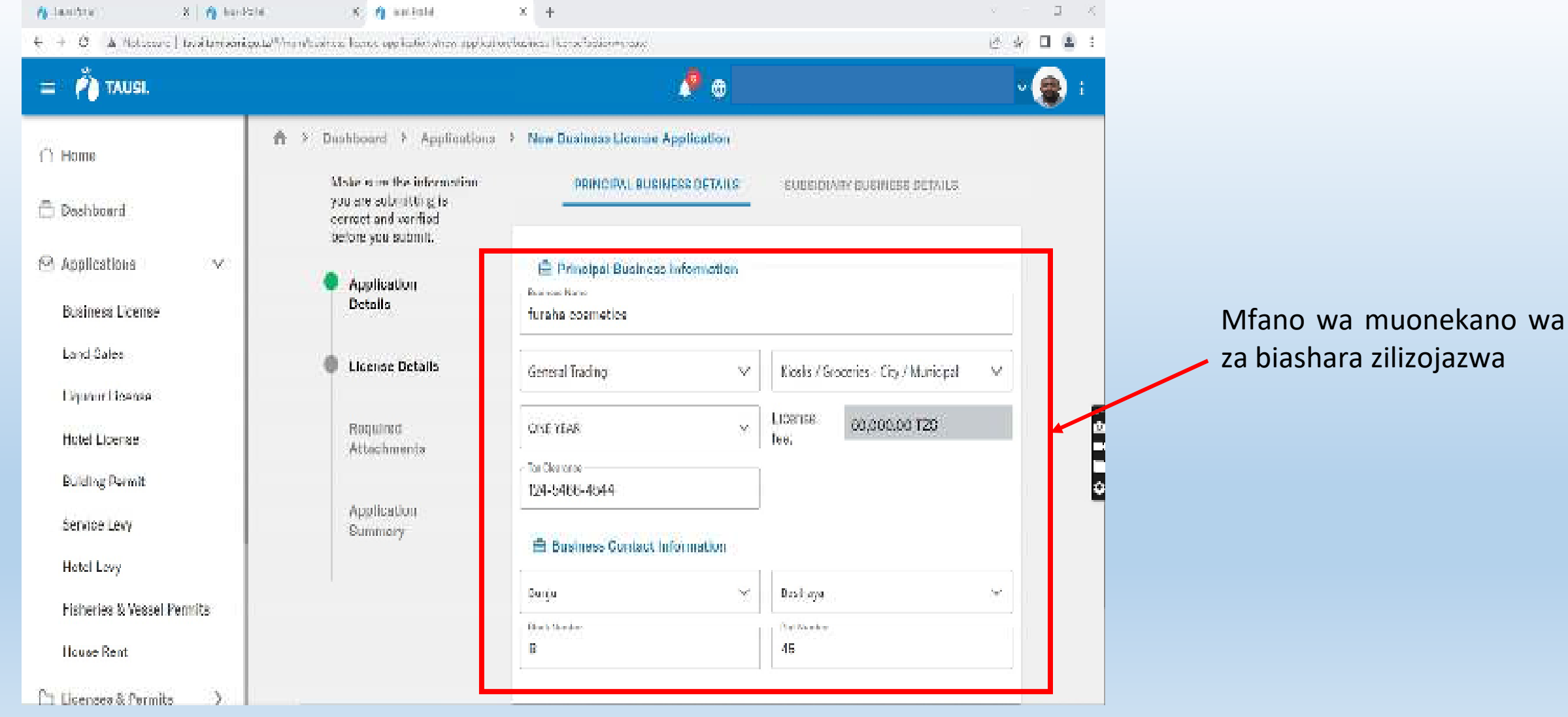

taarifa

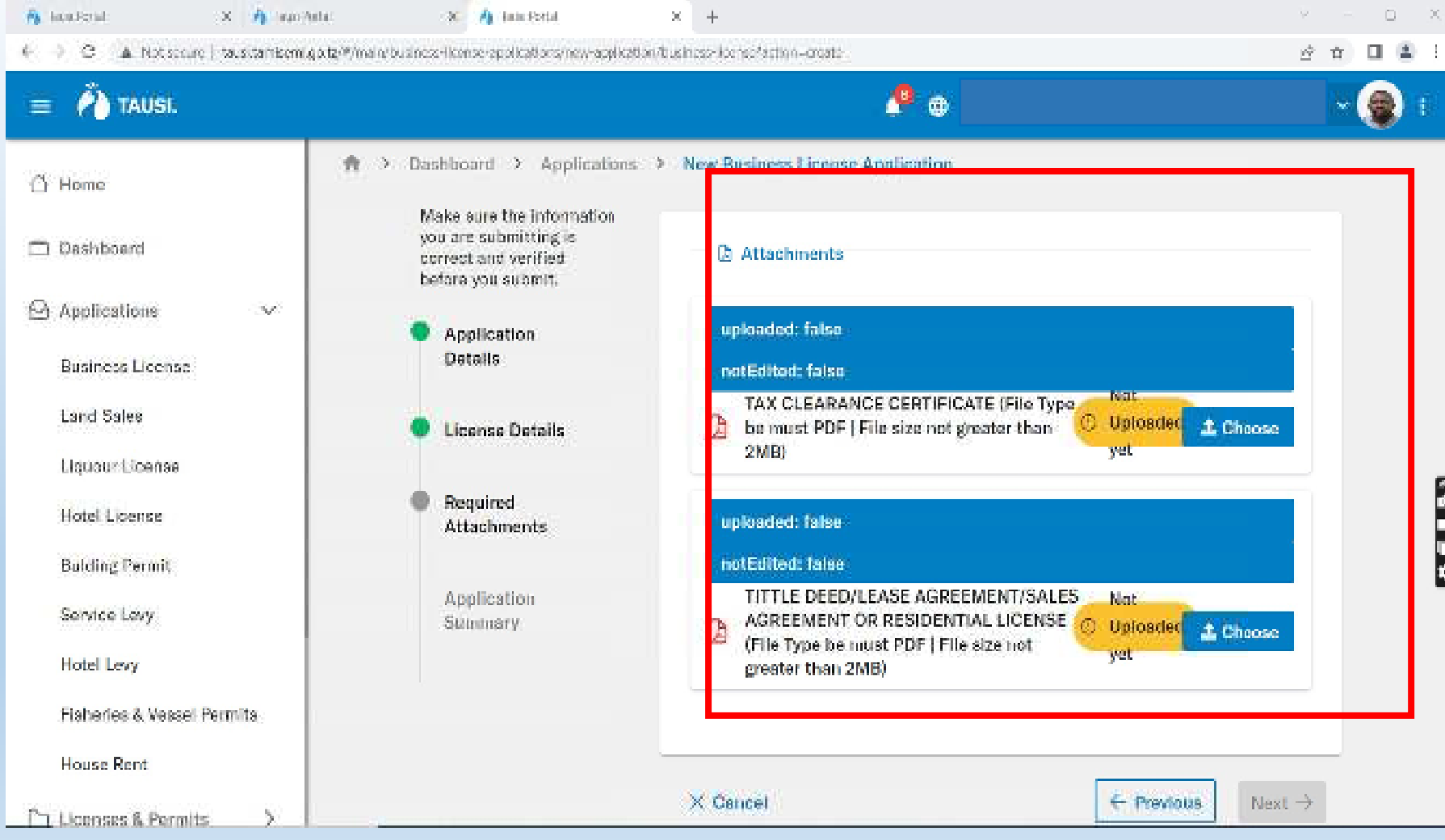

Kwa kila aina ya biasharamfumo utakutaka kupakiaviambatanisho mbalimbali,hakikisha unakuwaviambatanisho hivyo katika mfumo wa kielektoniki lazimaviwe katika fomati ya PDF ili uweze kuvipakia kwenyemfumo **NB:** Ukubwa wa viambatanishousizidi 2 MB.na

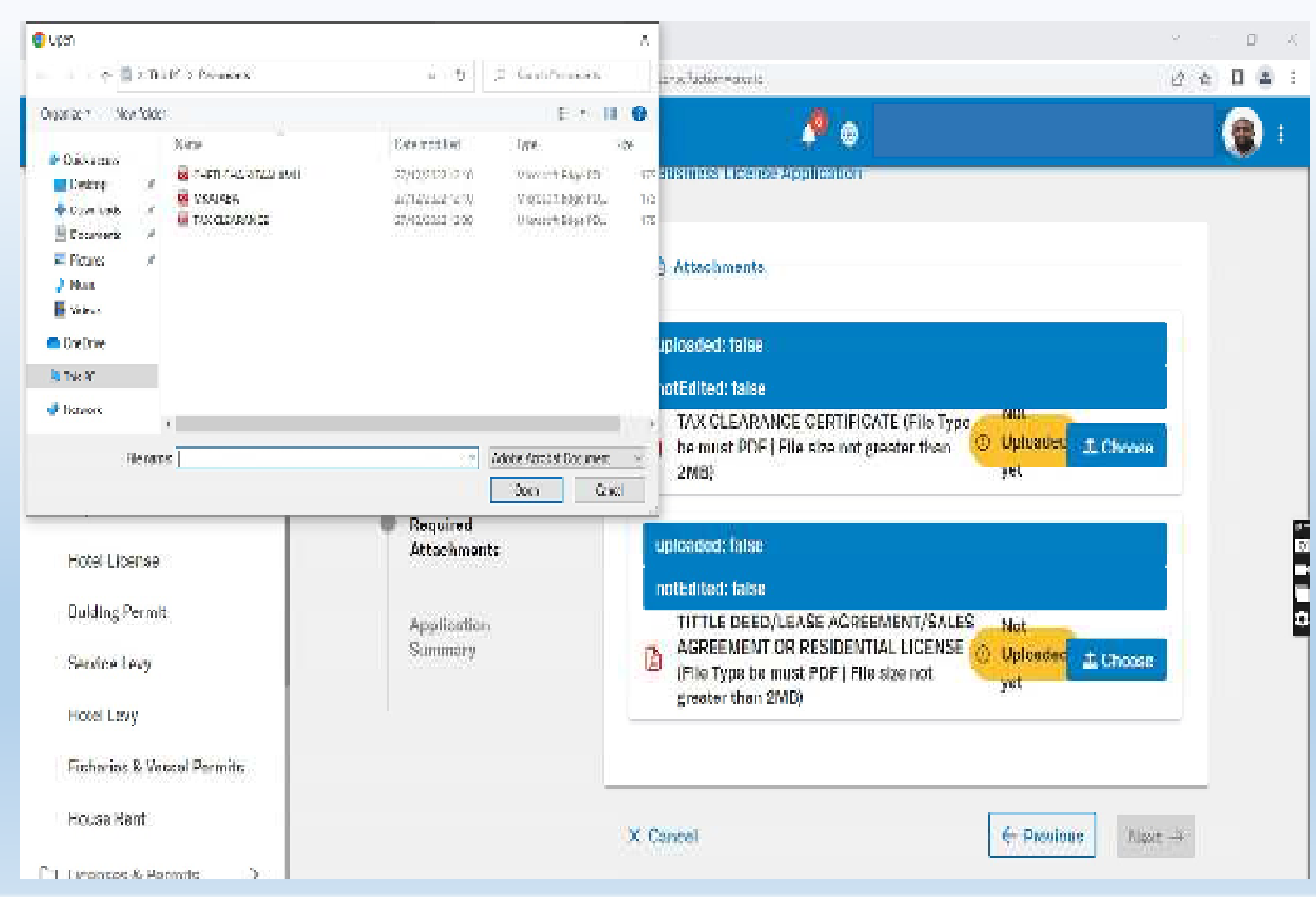

Baada ya kujaza taarifa za biashara naeneo unaloenda kufanyia biashara yako

- Pakia nyaraka mbalimbali kadri zinavyohitajika katika mfumo kwa kubofya neno *Choose*.
- $\bullet$   $\;$  Ukisha bofya tafuta eneo katika kifaa chako ambapo viambatanishoumeviweka kisha pakia nyaraka moja baada ya nyingine.

**NB:** Hakikisha nyaraka zako zinakuwakatika fomati ya PDF

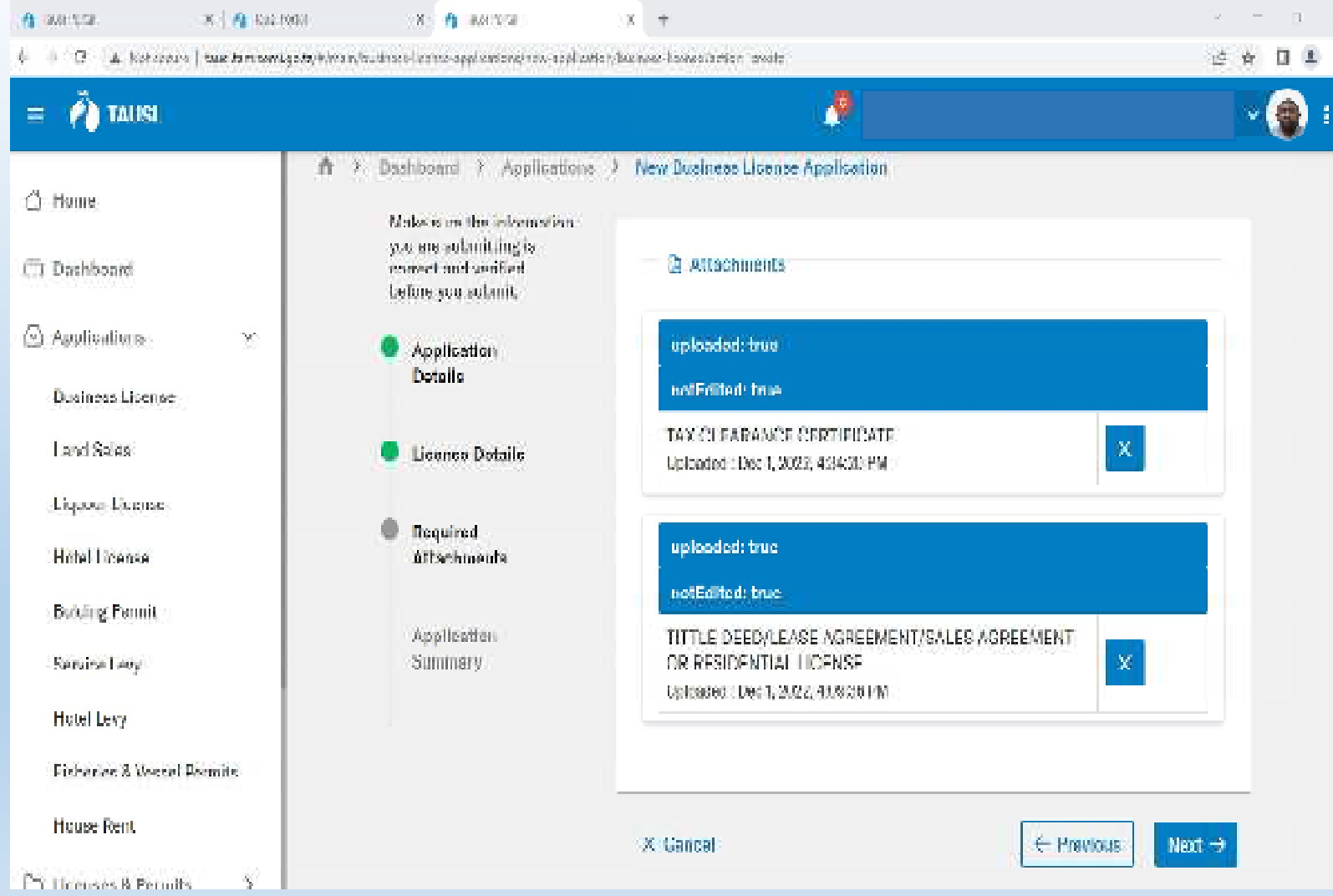

Baada ya kupakia viambatanisho hivyo:

- Mfumo utakuonyesha muda na tarehe ambapo viambatanishovimepakiwa
- Mfumo utakupa nafasikuondoa kiambatanisho kamaumekosea kwa ku **Delete**ya
- Kama taarifa zote zipo sahihibofya **Next->**

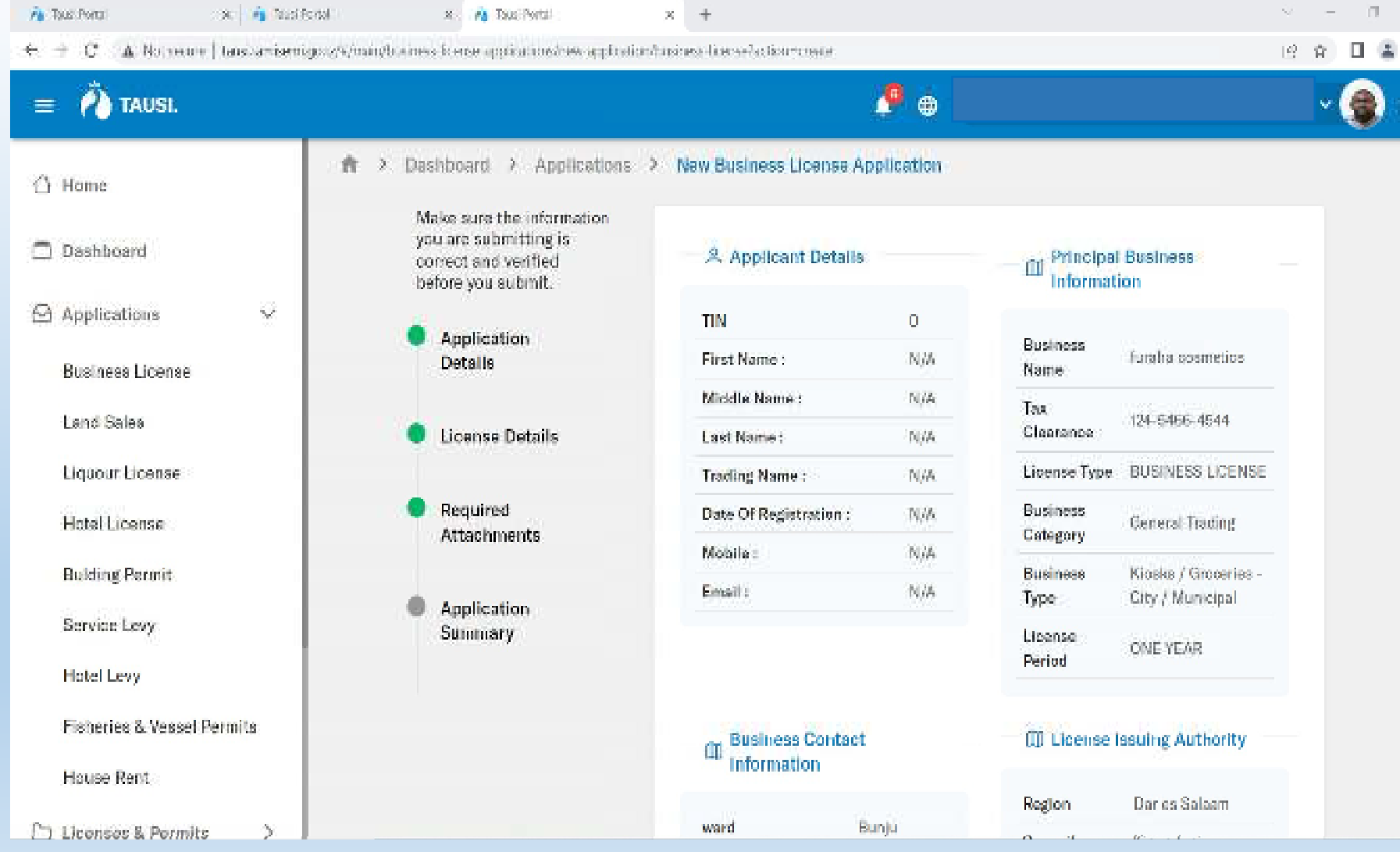

Hakiki taaarifa zako zote katika vipengele vifuatavyo:-

- **1. Application Details**
- **2. Principal Business Information**
- **3. Business Contact**

**RELES** 

- **4. License Issuing Authority**
- Kama taarifa zote zipo sahihi bofya kitufe cha **SAVE** ili kuweza kutuma taarifa zako Halmashaurikwa hatua zinazofuata.

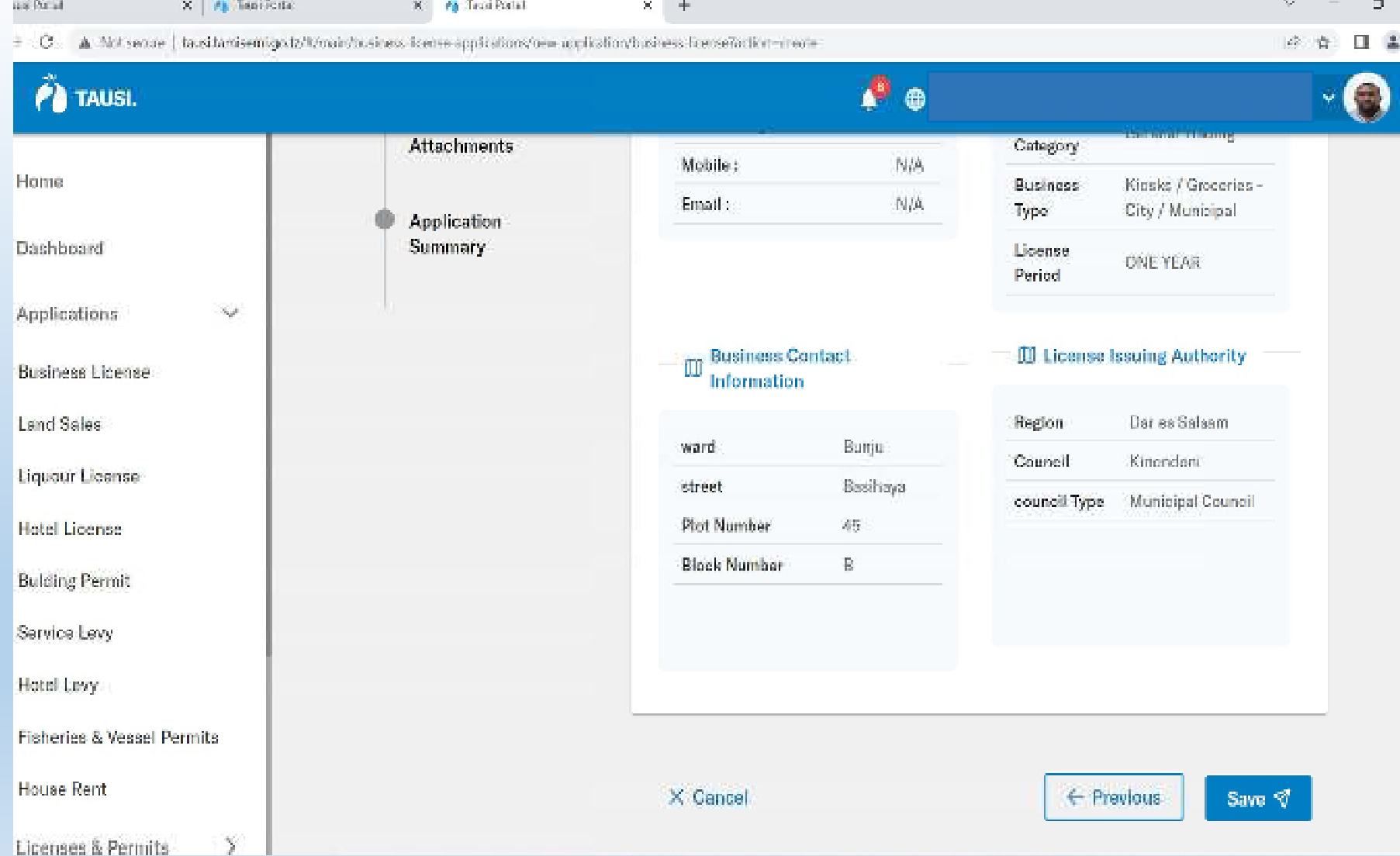

Hakiki taaarifa zako zote katika vipengele vifauatavyo:-

- **1. Application Details**
- **2. Principal BusinessInformation**
- **3. Business Contact**

F

- **4. License Issuing Authority**
- Kama taarifa zote zipo sahihi bofya kitufe cha **SAVE** ili kuweza kutuma taarifa zako Halmashaurikwa hatua zinazofuata.

Baada ya kuwasilisha maombi yako Maafisa watayaona maombi yako na kufanya mambo yafuatayo:

- $\bullet$  Ukaguzi wa nyaraka kama zipo sahihi
- $\bullet$  Kuangalia usahihi katika ujazwaji wa fomu yako
- Baada ya kila kitu kukamilika na kukubaliwa, mfumo utakupa kumbukumbu ya malipo "Control number" na utalipia kisha utachapisha "Print" leseni yako katika mfumo. kisha

### JINSI YA KUPAKUA LESENI YA BIASHARA

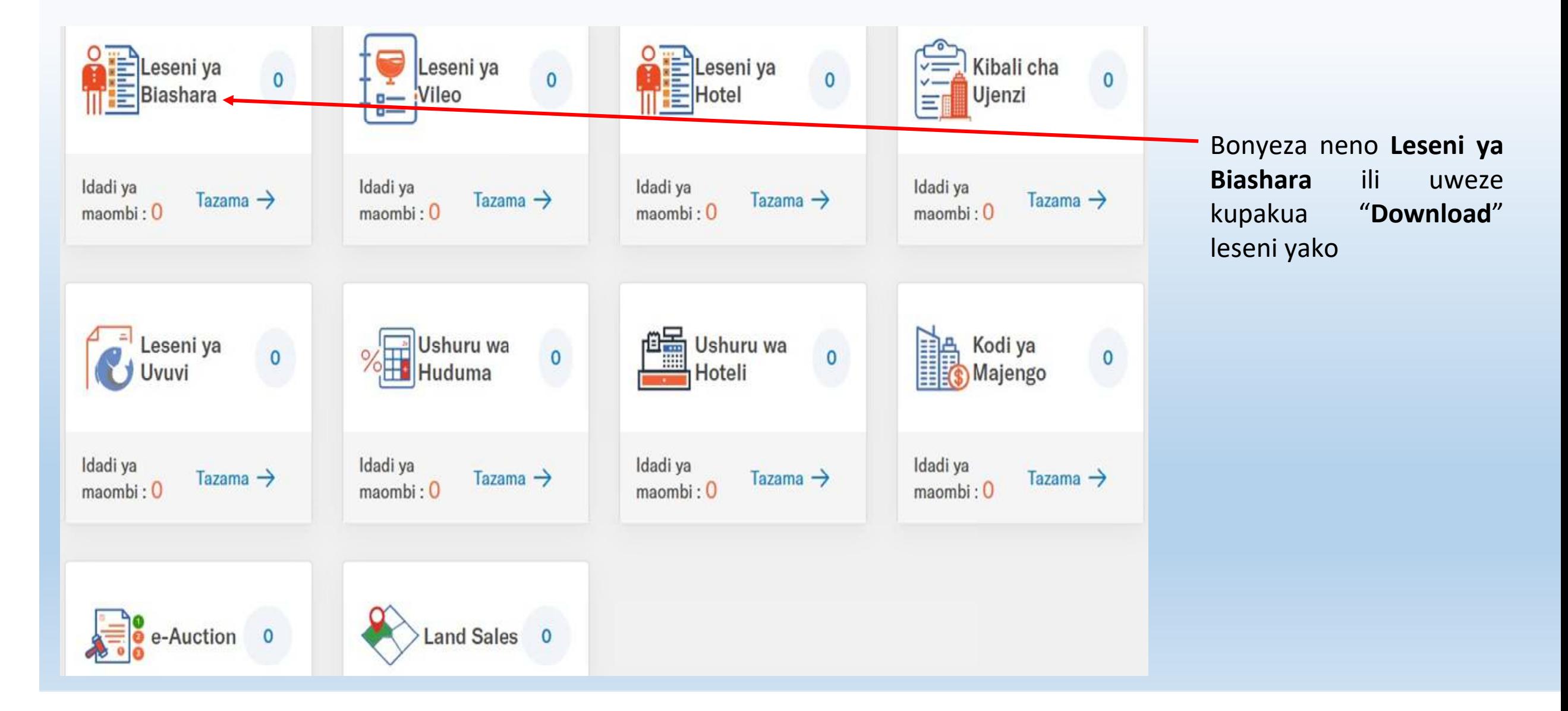

### JINSI YA KUPAKUA LESENI YA BIASHARA…

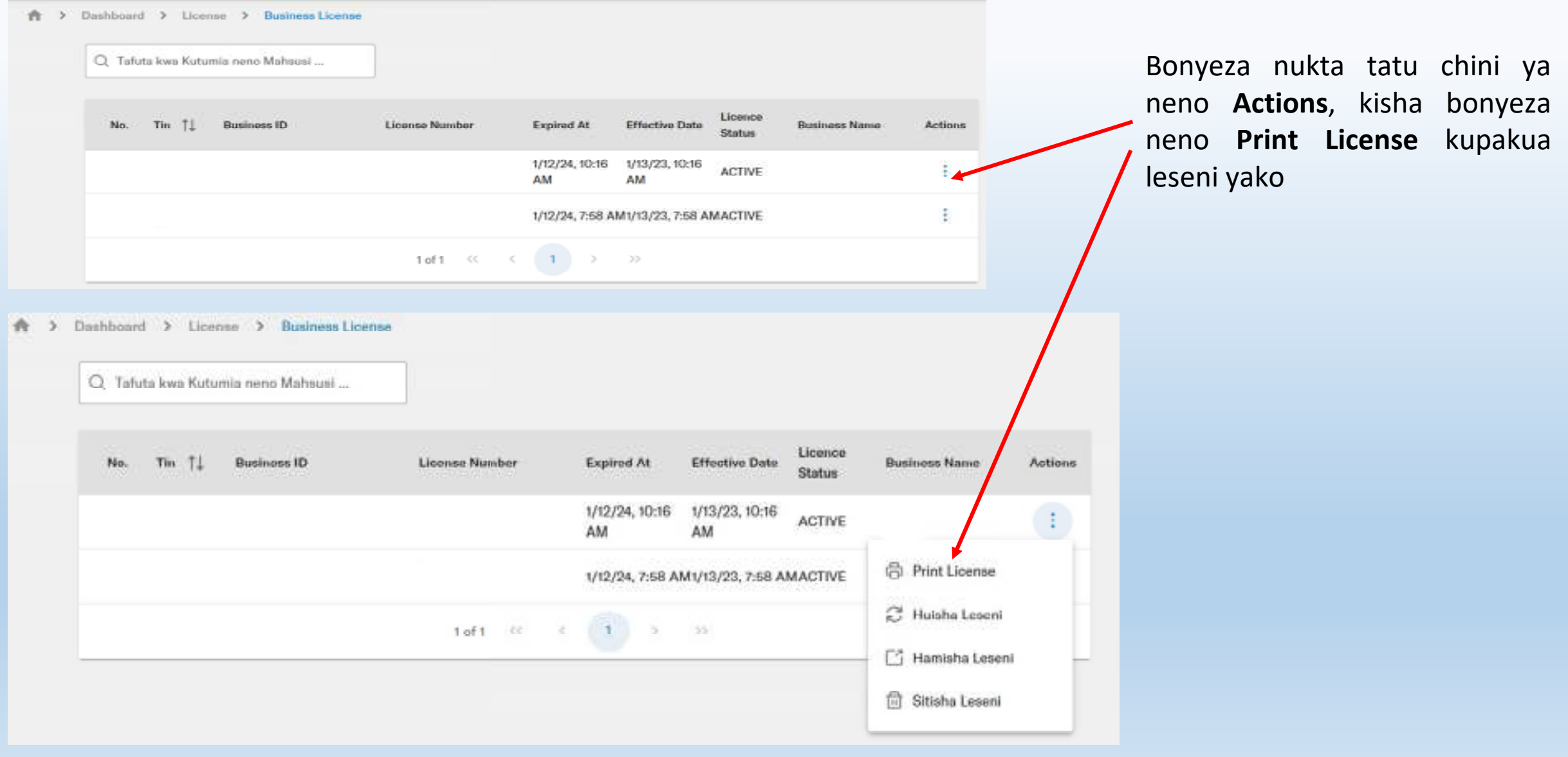

### JINSI YA KUPAKUA LESENI YA BIASHARA…

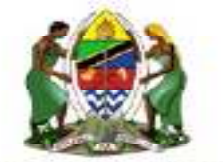

THE UNITED REPUBLIC OF TANZANIA

**BUSINESS LICENCE** 

B.L. NO: BL01

The Business Licensing Act (Act No. 25 of 1972)

Issuing Office: THE MUNICIPAL COUNCIL OF KINONDONI

**Tax Identification** 

No:

License Issued To: JFEY STIPETE.

SELLING SPARE PARTS (MOTOR CYCLES) - CITY / MUNICIPAL for the Business of :

**Business Location** 

Dar es Salaam Region: Ndugumbi Ward Makanya Street Principal/Branch: **PRINCIPAL** Amount of Fee Paid: 120,000.00 Date Of Issue: 2023-01-13 Expiring Date: 2024-01-12

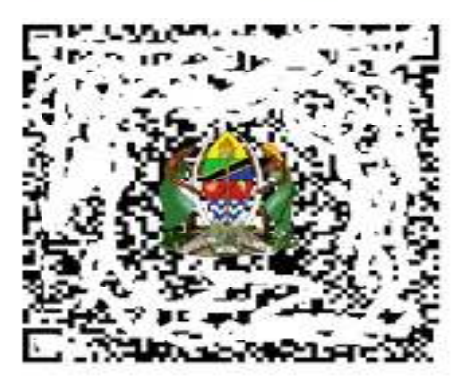

This is Digital Copy does not require a signature of authority

NOTE - This license must be kept in a conspicuous position at the place of business. Any change in the particulars originally registered must be notified to the license Issuer

Muonekano wa lesenibiashara ya

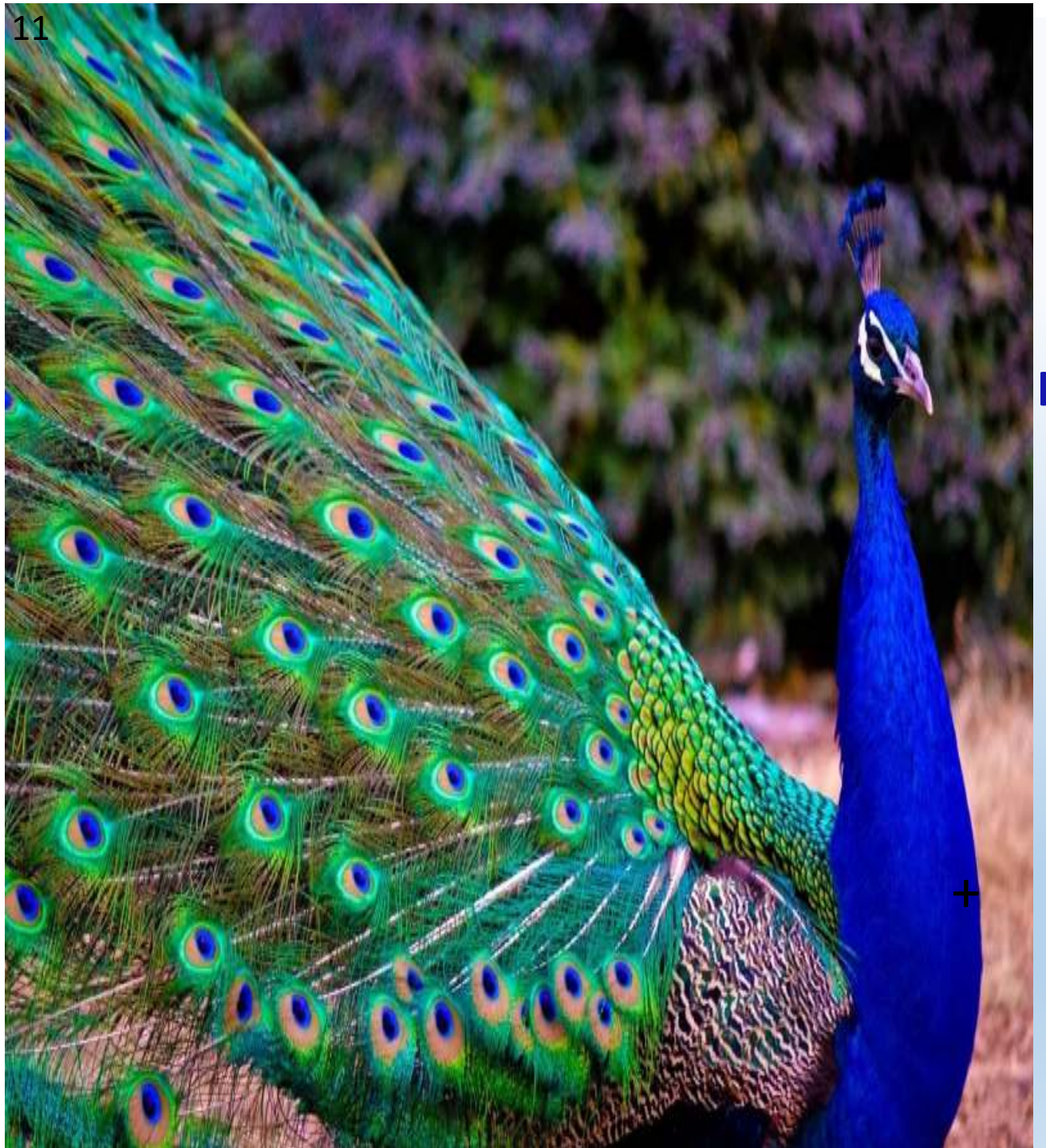

### **TUPIGIE**

#### **DAWATIDAWATI LA MFUMO TAUSIHALMASHAURIHALMASHAURI YA WILAYA YA BUTIAMA**

#### +255 755095477 +255 756808495